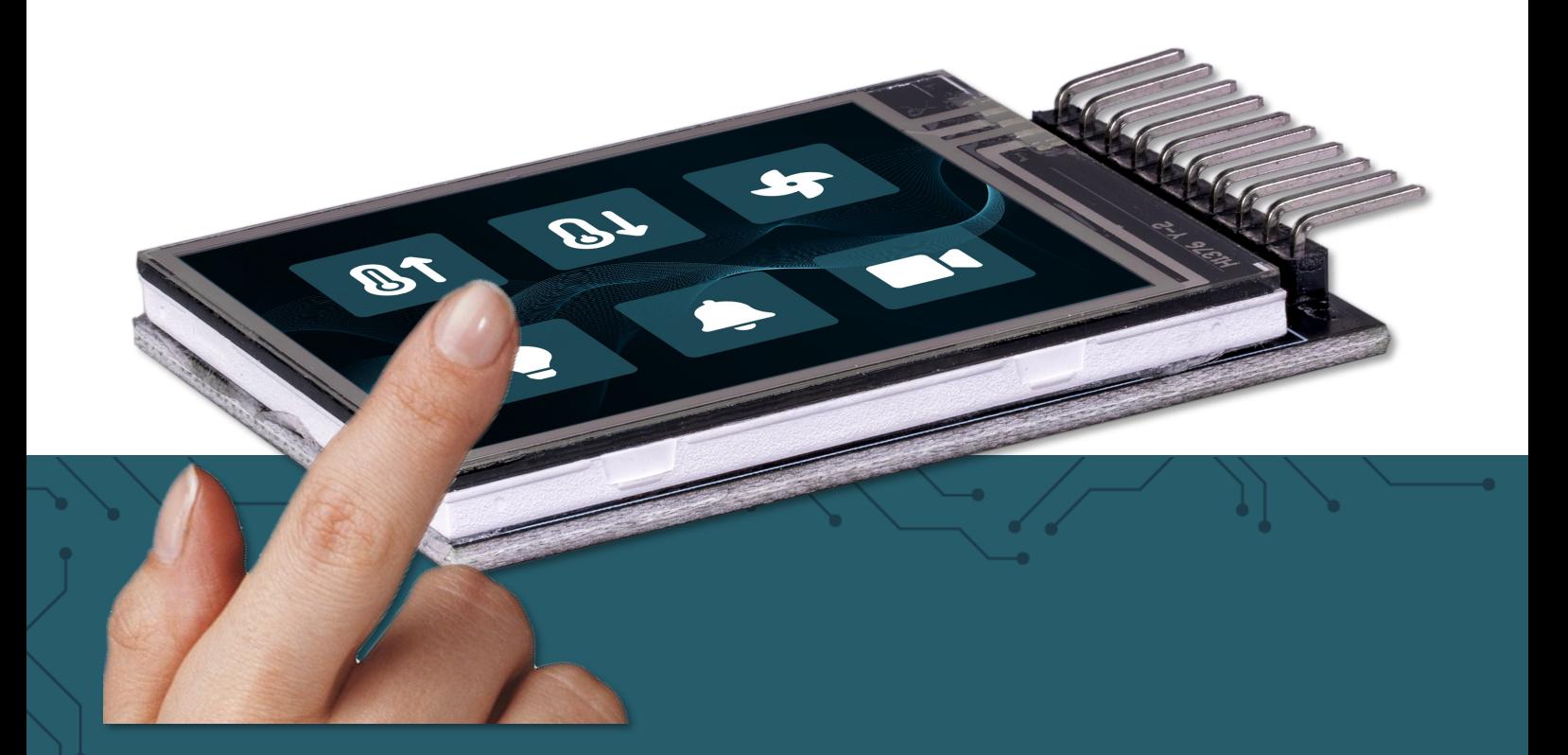

# **1,8"-TFT TOUCH DISPLAY** RB-TFT1.8-T

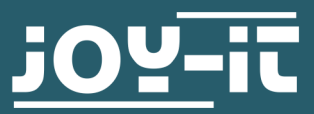

Joy-IT powered by SIMAC Electronics GmbH - Pascalstr. 8 - 47506 Neukirchen-Vluyn - www.joy-it.net

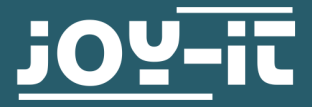

# **TFT TOUCH-DISPLAY**

RB-TFT1.8-T

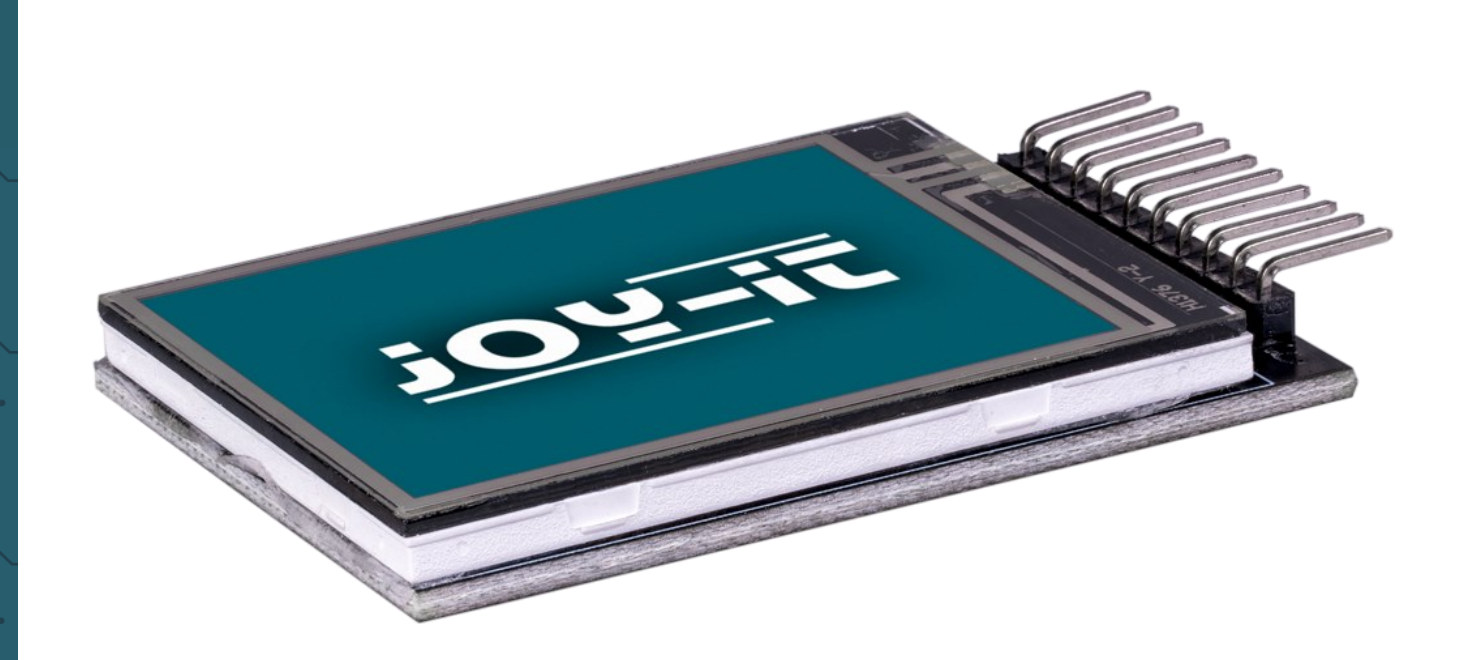

# **1. ALLGEMEINE INFORMATIONEN**

Sehr geehrte\*r Kunde \*in,

vielen Dank, dass Sie sich für unser Produkt entschieden haben. Im Folgenden zeigen wir Ihnen, was bei der Inbetriebnahme und der Verwendung zu beachten ist.

Sollten Sie während der Verwendung unerwartet auf Probleme stoßen, so können Sie uns selbstverständlich gerne kontaktieren.

Pin 12 - B2

#### 2.1 Anschluss:

Da das Display mit ein Logiklevel von 3,3 V und der Arduino mit 5 V arbeitet, benötigen wir eine Logiklevelwandlung, um das Display auf Dauer nicht zu beschädigen.

In diesem Beispiel verwenden wir zwei COM-[KY051VT](https://joy-it.net/products/COM-KY051VT) von Joy-IT.

Schließen Sie Ihr Display wie in dem Schaubild und der Tabelle zusehen an:

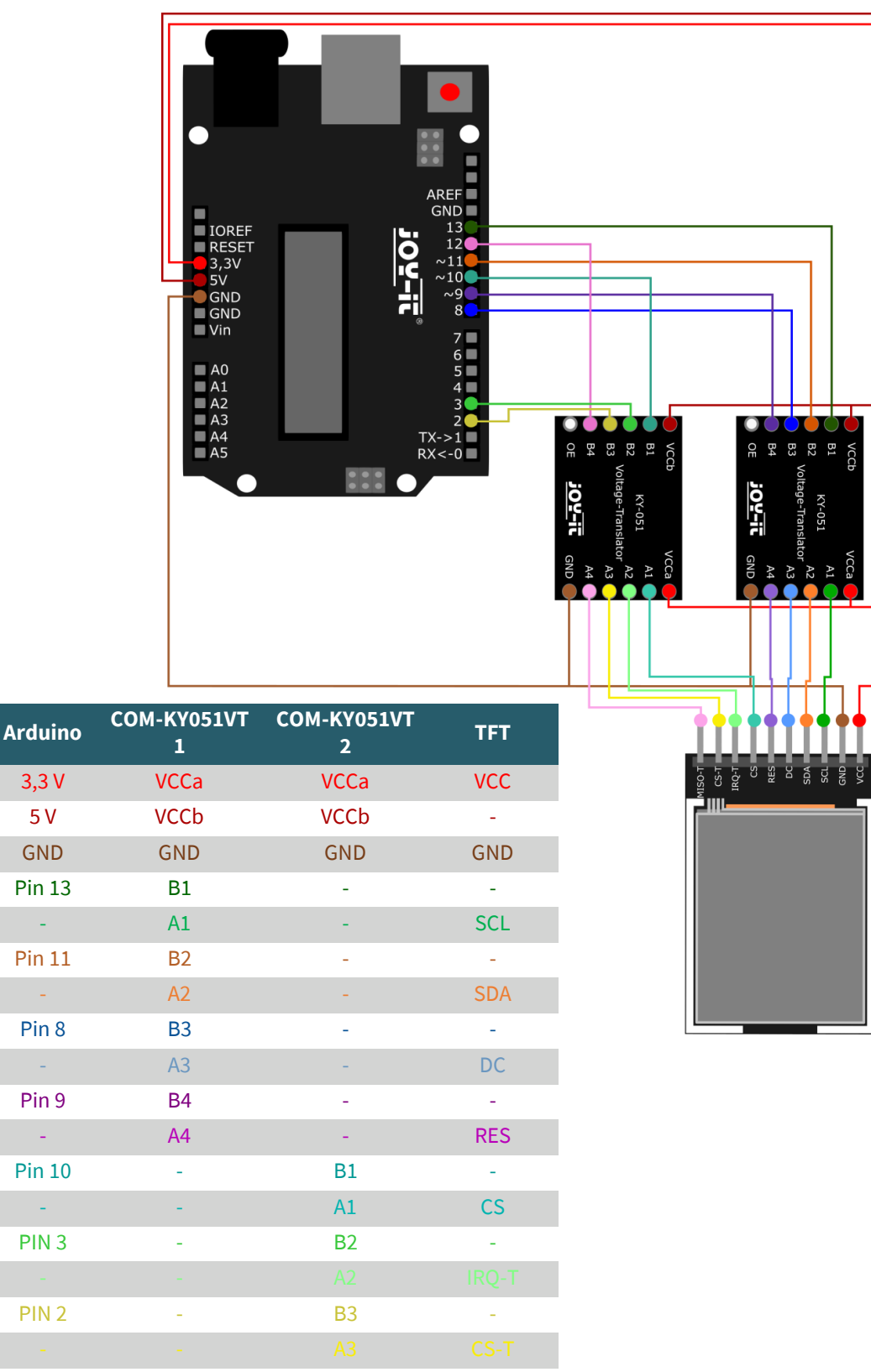

## 2.2 Installation der benötigten Bibliotheken

Suchen und installieren Sie in Ihrer Arduino IDE im Bibliotheksverwalter die folgenden Bibliothek:

### **XPT2046\_Touchscreen by Paul Stoffregen**

**Adafruit BusIO by Adafruit**

**Adafuit GFX Library by Adafruit**

# **Adafruit ST7735 and ST7789 Library by Adafruit**

2.3 Beispielcode

Sie können den Beispielcode [hier](https://joy-it.net/files/files/Produkte/RB-TFT1.8-T/RB-TFT1.8-T_sketch.zip) herunterladen.

In dem Beispielcode wird das Display zunächst nacheinander mit den Farben Schwarz, Rot, Blau, Grün und Weiß gefüllt. Anschließend werden die Koordinaten der erkannten Toucheingabe über den seriellen Monitor ausgegeben und die Farbe auf dem Display wird geändert.

# 3.1 Anschluss

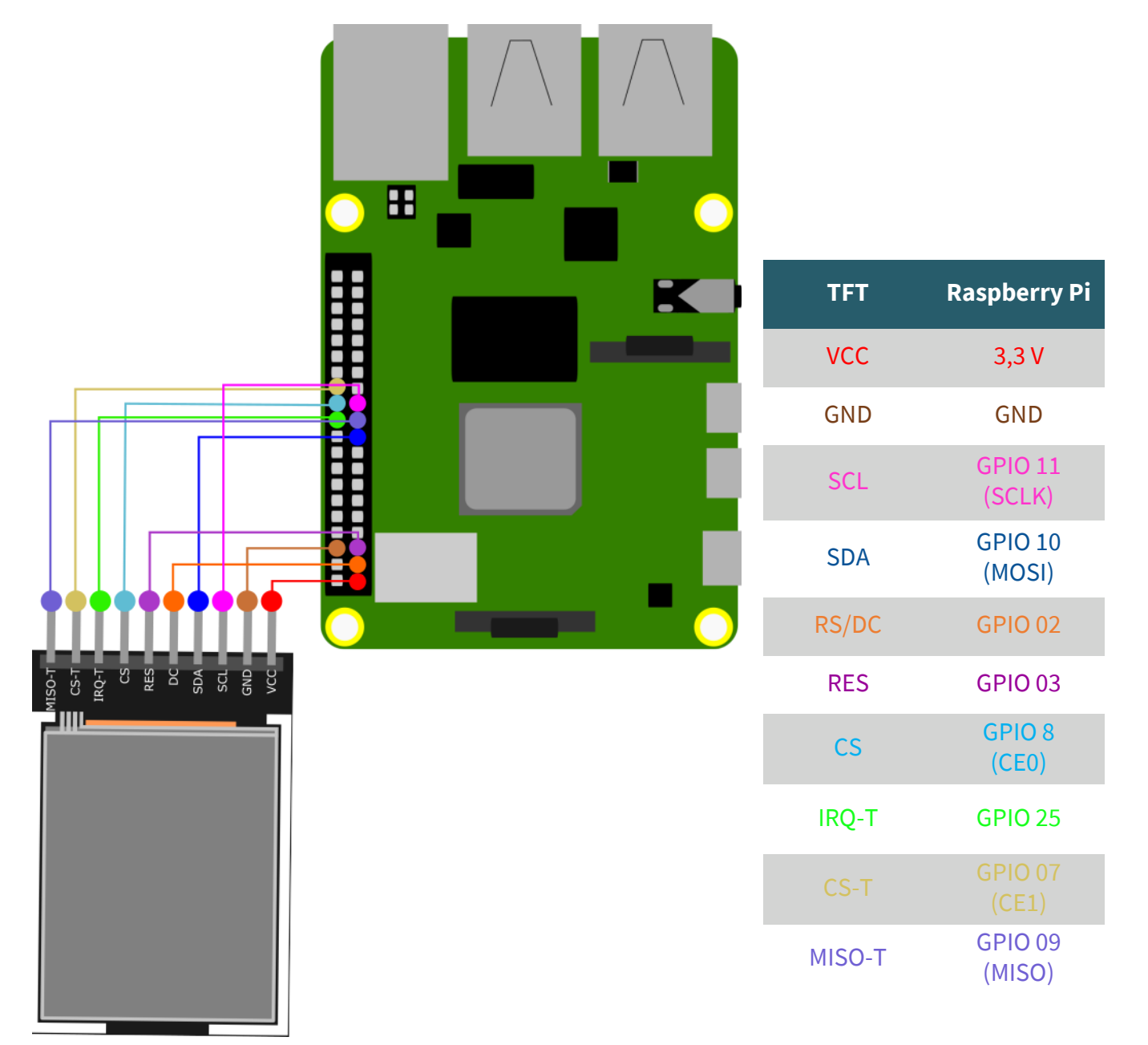

# **3.2 Installation**<br>Wir verwenden

Wir verwenden mit dem Raspberry Pi die Bibliothek **[Adafruit\\_CircuitPython\\_RGB\\_Display](https://github.com/adafruit/Adafruit_CircuitPython_RGB_Display)** von **[Adafruit](https://github.com/adafruit)**, welche unter der MIT-[License](https://github.com/adafruit/Adafruit_CircuitPython_RGB_Display/blob/main/LICENSE) veröffentlicht wurden.

Installieren Sie zunächst **pip**, damit Sie alle Installationen problemlos durchführen können. Führen Sie dazu die folgenden Befehl in Ihrer Konsole aus.

sudo apt-get install python3-pip

Aktivieren Sie nun SPI auf Ihrem Raspberry Pi. Dazu führen Sie den folgenden Befehl aus.

sudo raspi-config

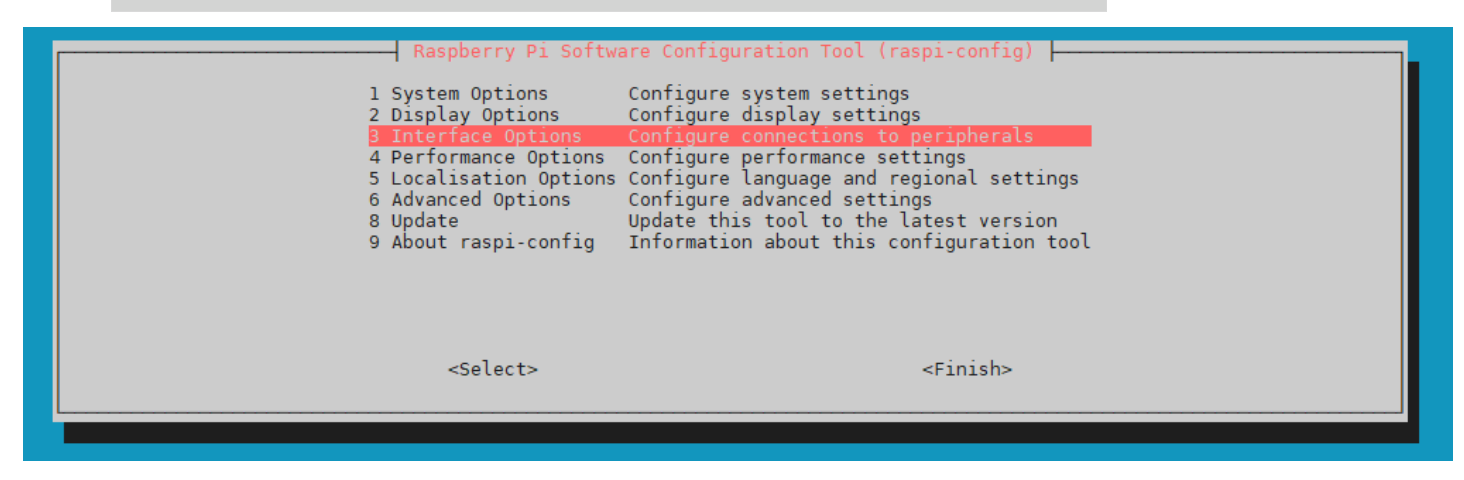

Gehen Sie nun zu **1 Interface Options** → **P4 SPI**.

| Pl Camera<br>P <sub>2</sub> SSH<br>P3 VNC<br>P4 SPI<br><b>P5 I2C</b><br>P7 1-Wire | Raspberry Pi Software Configuration Tool (raspi-config)<br>Enable/disable connection to the Raspberry Pi Camera<br>Enable/disable remote command line access using SSH<br>Enable/disable graphical remote access using RealVNC<br>Enable/disable automatic loading of SPI kernel module<br>Enable/disable automatic loading of I2C kernel module<br>P6 Serial Port Enable/disable shell messages on the serial connection<br>Enable/disable one-wire interface<br>P8 Remote GPIO Enable/disable remote access to GPIO pins |             |
|-----------------------------------------------------------------------------------|----------------------------------------------------------------------------------------------------|-------------|
|                                                                                   | <select></select>                                                                                                    | $<$ Bac $k$ |

Beantworten Sie die Frage **Would you like the SPI interface to be enabled?** mit **<Yes>**, um SPI zu aktivieren

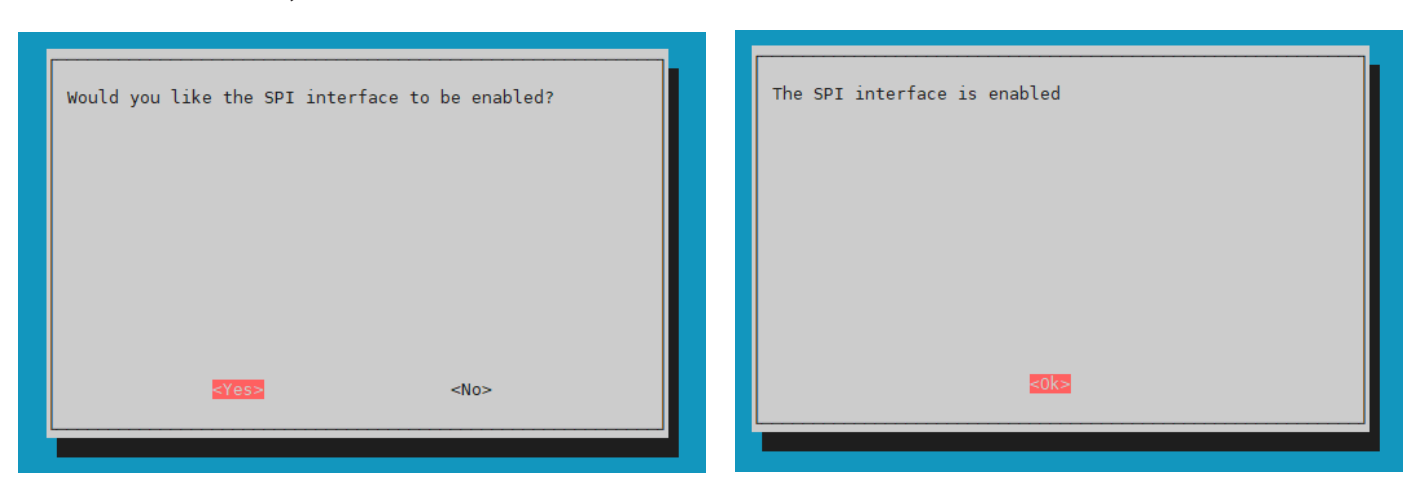

Installieren Sie nun mit den folgenden Befehlen die Bibliothek.

sudo pip3 install adafruit-circuitpython-rgb-display

sudo apt-get install fonts-dejavu

sudo apt-get install python3-pil

Starten Sie anschließend Ihren Raspberry Pi neu mit folgendem Befehl:

sudo reboot

# 3.3 Codebeispiel

Wir stellen Ihnen einen Beispielcode zur Verfügung, welcher Ihnen ermöglicht ein Bild auf dem Display anzeigen zu lassen. Laden Sie sich dazu zunächst die folgende Datei herunter.

wget https://www.joy-it.net/files/files/Produkte/RB-TFT1.8-T/RB-TFT1.8-T Codeexample RaspberryPi.zip

Sie entpacken diese mit dem folgenden Befehl. Achten Sie dabei darauf, dass Sie sich in dem richtigen Dateipfad aufhalten.

## unzip RB-TFT1.8-T Codeexample RaspberryPi.zip

Sie können nun mit den folgenden Befehlen diesen Code ausführen.

## cd RB-TFT1.8-T Codeexample RaspberryPi

## python3 RB-TFT1.8-T.py

Ihr Display sollte Ihnen nun ein Bild anzeigen und die Koordinaten der erkannten Toucheingabe über die Konsole ausgeben.

Sollte Ihr angezeigtes Bild im Display verschoben sein (ein Pixelrand ist zu erkennen), können Sie die Software in **Zeile 43** mittels den x\_offset und y\_offset so einstellen, dass Ihnen das Bild korrekt dargestellt wird.

Unsere Informations- und Rücknahmepflichten nach dem Elektrogesetz (ElektroG)

### **Symbol auf Elektro- und Elektronikgeräten:**

Diese durchgestrichene Mülltonne bedeutet, dass Elektro- und Elektronikgeräte **nicht** in den Hausmüll gehören. Sie müssen die Altgeräte an einer Erfassungsstelle abgeben. Vor der Abgabe haben Sie Altbatterien und Altakkumulatoren, die nicht vom Altgerät umschlossen sind, von diesem zu trennen.

#### **Rückgabemöglichkeiten:**

Als Endnutzer können Sie beim Kauf eines neuen Gerätes, Ihr Altgerät (das im Wesentlichen die gleiche Funktion wie das bei uns erworbene neue erfüllt) kostenlos zur Entsorgung abgeben. Kleingeräte, bei denen keine äußere Abmessungen größer als 25 cm sind können unabhängig vom Kauf eines Neugerätes in haushaltsüblichen Mengen abgeben werden.

#### **Möglichkeit Rückgabe an unserem Firmenstandort während der Öffnungszeiten:**

SIMAC Electronics GmbH, Pascalstr. 8, D-47506 Neukirchen-Vluyn

#### **Möglichkeit Rückgabe in Ihrer Nähe:**

Wir senden Ihnen eine Paketmarke zu, mit der Sie das Gerät kostenlos an uns zurücksenden können. Hierzu wenden Sie sich bitte per E-Mail an Service@joy-it.net oder per Telefon an uns.

#### **Informationen zur Verpackung:**

Verpacken Sie Ihr Altgerät bitte transportsicher, sollten Sie kein geeignetes Verpackungsmaterial haben oder kein eigenes nutzen möchten kontaktieren Sie uns, wir lassen Ihnen dann eine geeignete Verpackung zukommen.

#### **4. SUPPORT**

Wir sind auch nach dem Kauf für Sie da. Sollten noch Fragen offen bleiben oder Probleme auftauchen, stehen wir Ihnen auch per E-Mail, Telefon und Ticket-Supportsystem zur Seite.

E-Mail: service@joy-it.net Ticket-System: http://support.joy-it.net Telefon: +49 (0)2845 9360-50 (10 - 17 Uhr)

Für weitere Informationen besuchen Sie unsere Website: **www.joy-it.net**

Veröffentlicht: 03.02.2023